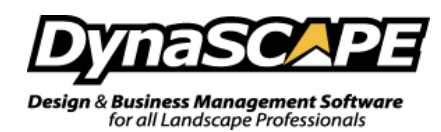

## **DS|Design Install & Update Instructions**

These steps go through the install and updating of DS|Design.

**Questions**: If you have any questions during this process, please contact the Support Desk at **1.800.710.1900** extension **1**.

## **Step 1: Install DS|Design:**

- a) Prior to starting the installation, turn off (or disable) all firewalls and virus scanning software.
- b) Log into the **[My Account](https://myaccount.dynascape.com/content/pages/downloads.aspx)** page
- c) Click on **Downloads> DS|Design - Full Install - Latest Version**  Your download will start automatically by clicking on the link or you will be prompted to RUN or SAVE the installation file depending on the browser you have. It is recommended that you SAVE the file to your computer. Once the download has completed:
	- If you used **Google Chrome** to download the file, then double-click it to run the install
	- If you used **Internet Explorer**, you will need to rename the file to make it runnable, here are some instructions to assist you with this process:
		- Right click on the file
		- Choose Rename
		- Keep the file name the same but add ".exe" on the end of it
		- Double click the file to run the installation
- d) You will also require your **Serial Number** which can be found under the **[Subscriptions Area](https://myaccount.dynascape.com/content/pages/SubscriptionList.aspx)**

## **Step 2: Update DS|Design:**

Update the program as necessary by doing the following:

- **Windows XP, Vista, 7:** Check for updates by going to Start > (All) Programs > DynaSCAPE > Design > Check for DynaSCAPE Design Updates and follow the prompts
- **In Windows 8.1:** Click **Windows logo** in bottom left corner, Scroll down and click on **arrow** in bottom left, Scroll over to DynaSCAPE, Click on **Check for DynaSCAPE Design Updates** and follow the prompts
- **In Windows 10:** Click on the **Windows Logo** in bottom left corner, Click on **All Apps**, Scroll down and click on **DynaSCAPE**, Click on **Check for DynaSCAPE Design Updates** and follow the prompts

Keep checking for updates until it says "There are no more updates available"